### 步驟一:

### 登入企網後點選「管理設定」→「企業管理設定」→「企業基本設定」。

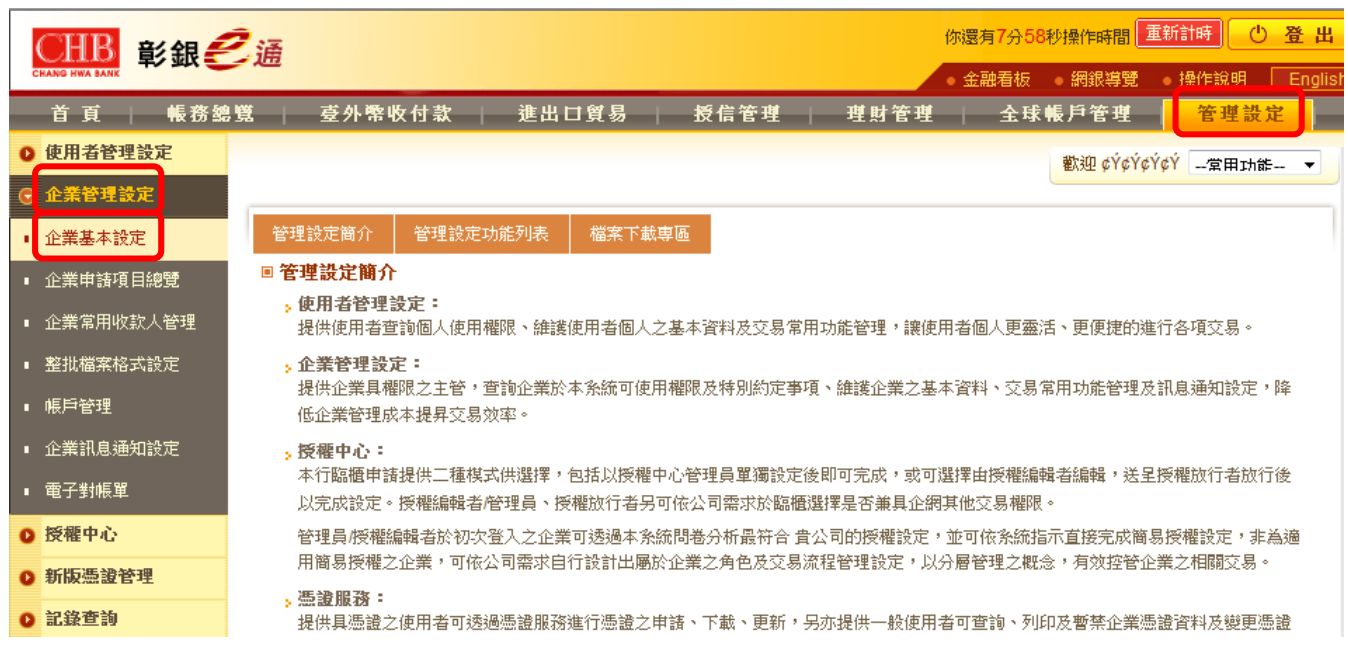

#### 步驟二:

# 將線上編輯權限改為「開啟」後點選下一步。

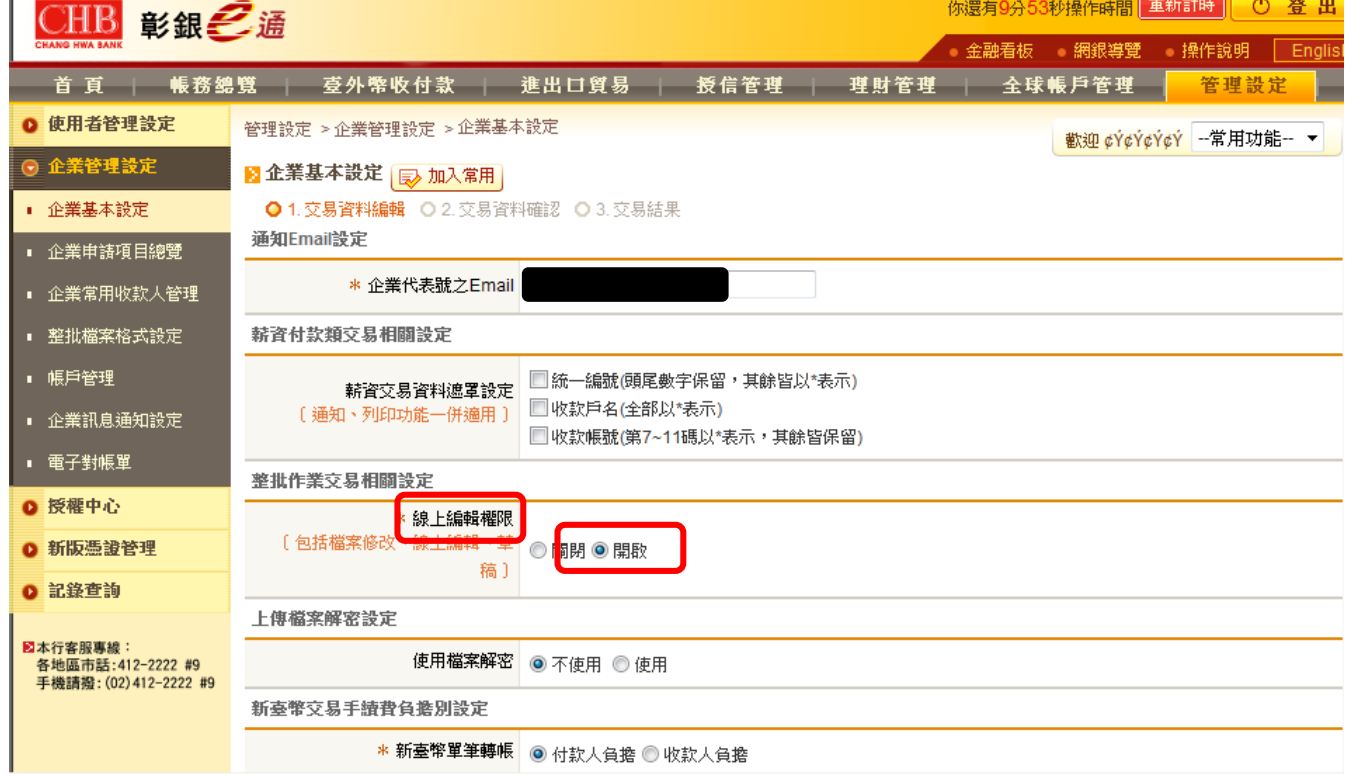

#### 步驟三: 確認修改資料無誤後點選「確定」。

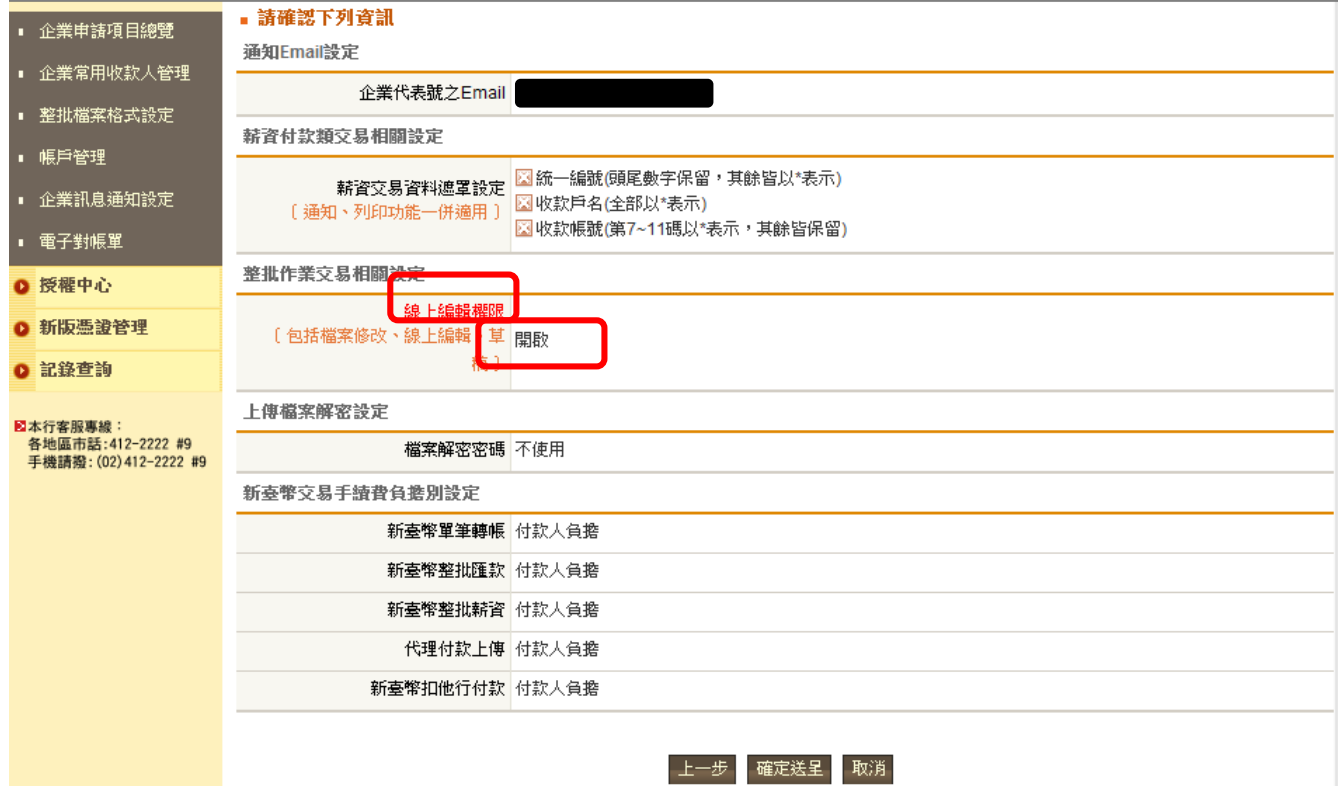

#### 步驟四:

# 交易成功後即開放整批交易作業線上編輯功能。

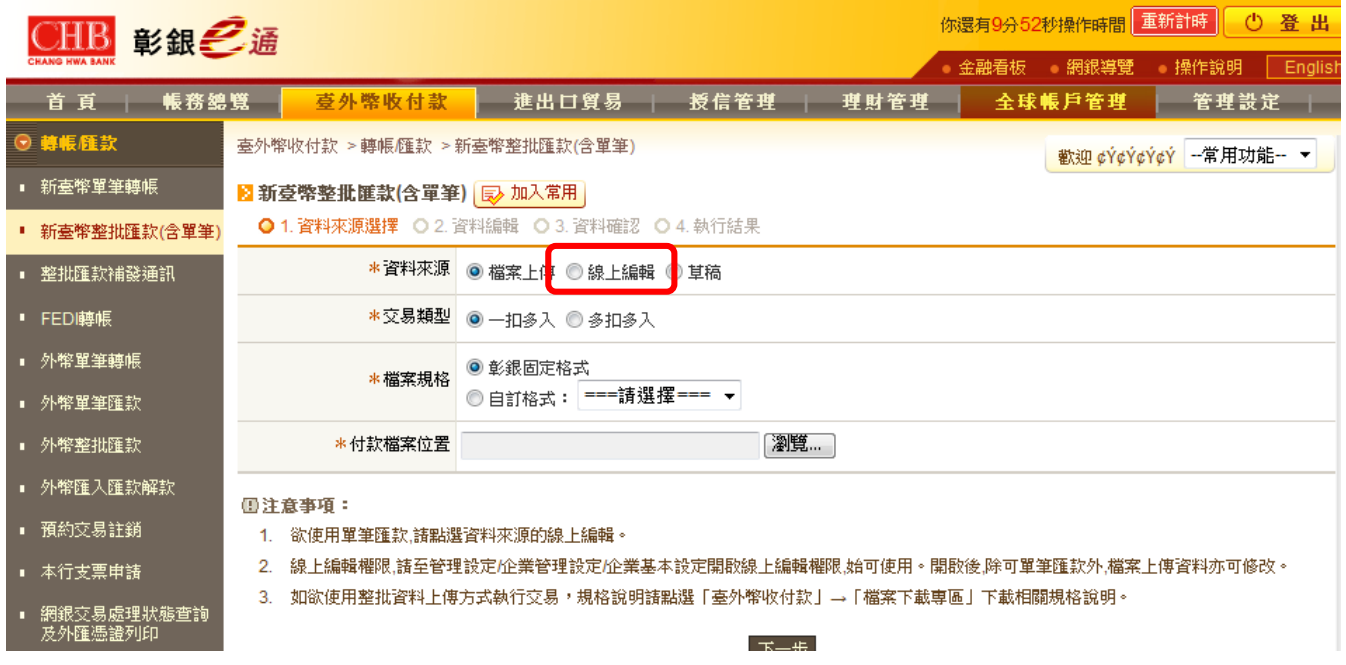